## 学信网学籍在线验证报告、学历电子注册备案表获取的方法步骤

1、学信网学籍在线验证报告、学历电子注册备案表可通过中国 高等教育学生信息网(学信网)(网址[:https://www.chsi.com.cn/\)](https://www.chsi.com.cn/）查询。) 获取。

2、登录个人学信档案

访问学信网"学信档案"。未注册用户点击注册,录入相关信息 后登录;已注册用户可直接通过手机号/身份证号/邮箱直接登录学信 档案。

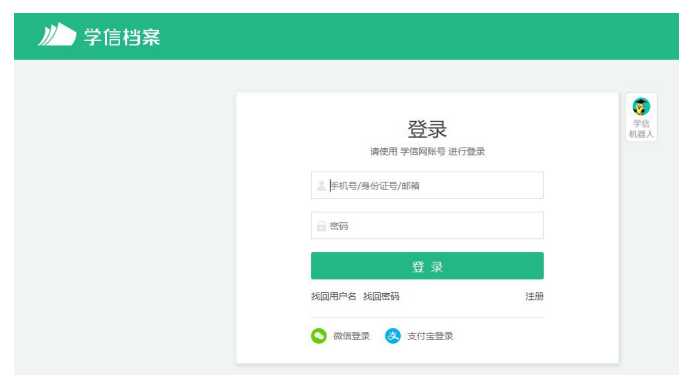

3、成功登录学信档案后,点击顶部菜单中的"在线验证报告" 栏目,可申请《教育部学籍在线验证报告》或《教育部学历证书电子 注册备案表》。

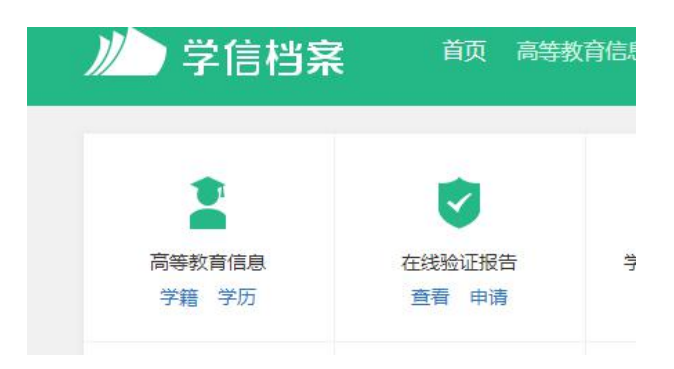

4、验证报告申请成功后,会有四个功能按钮(打印备案表、下载 备案表、发送备案表、查看二维码)、两个"二维验证码"和一个"在 线验证码"。

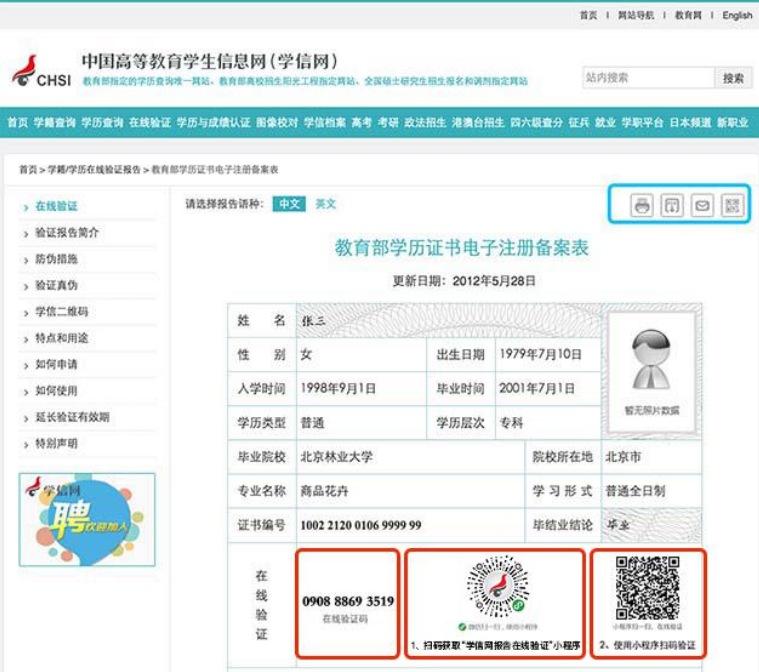

## **四个功能按钮**

**打印备案**表:点击打印图标,可以直接打印。

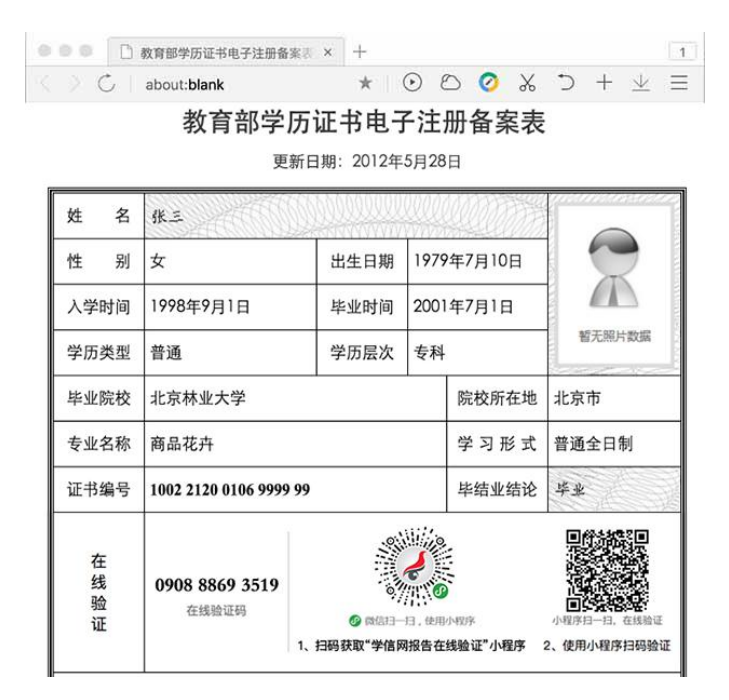

**下载备案表**:点击下载图标,可以将 PDF 版本的备案表下载到本地硬盘。

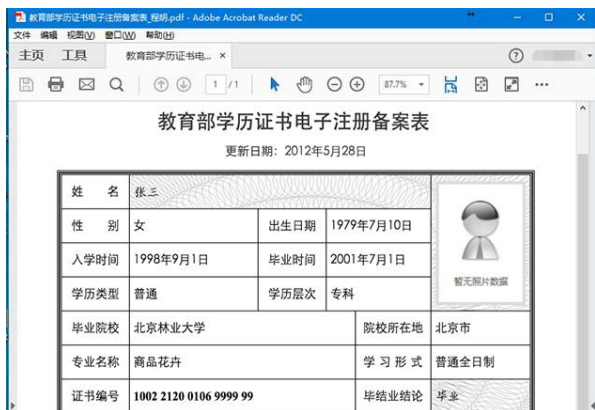

**发送备案表**:点击邮箱图标,在出现的文本输入框中输入邮箱地址,点击"发送"按钮 将备案表(邮件中含 PDF 格式的备案表的附件)发送至此邮箱。登录邮箱查看邮件时,点 击在线验证码可以直接打开网页版在线验证报告。

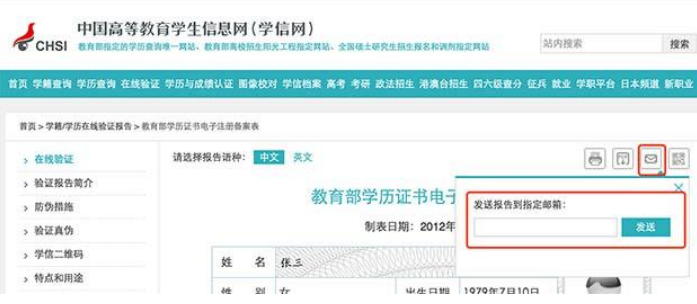

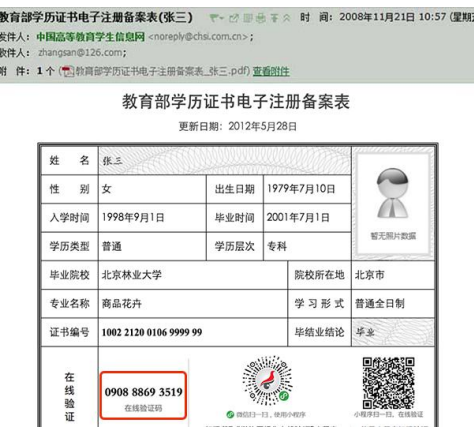

**查看二维码**:点击二维码图标,可查看并下载学信二维码。

**CONTRACTOR**